## **IT Services for the** Faculty of Environment and Technology

## **Importing a MySQL Database**

This Helpsheet will explain how to import a MySQL database using the phpMyAdmin utility. This is useful when moving data from one MySQL installation to another or to recover MySQL data from a previously exported MySQL database file.

Open your web browser and navigate to the phpMyAdmin login page at, <http://webdev.cems.uwe.ac.uk/phpmyadmin>

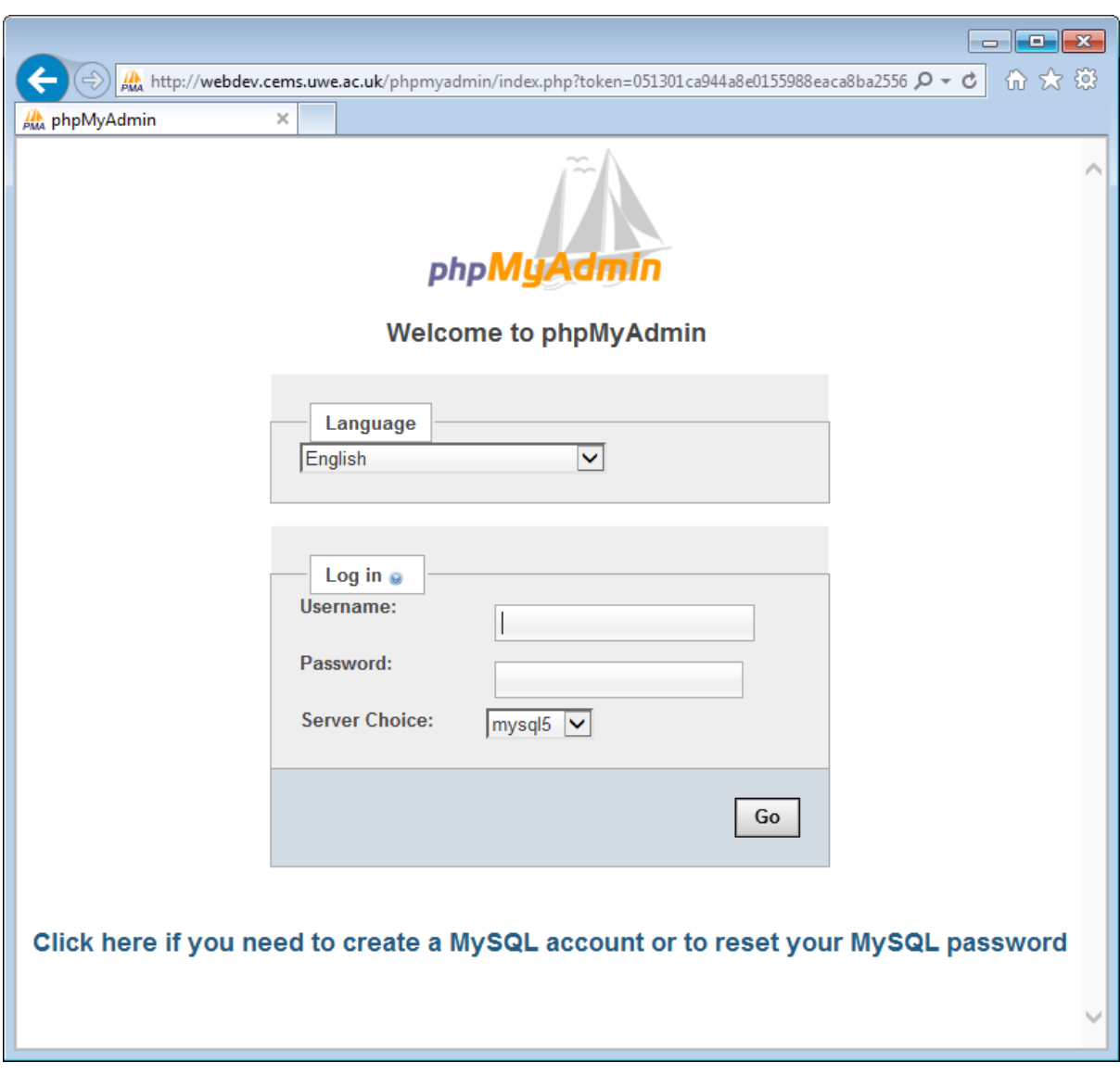

Figure 1 phpMyAdmin Login Page

Login to your MySQL account. NB If you do not have a MySQL account or have forgotten your password go to, <https://www.cems.uwe.ac.uk/supportweb/public/studentDbAccManager.php>

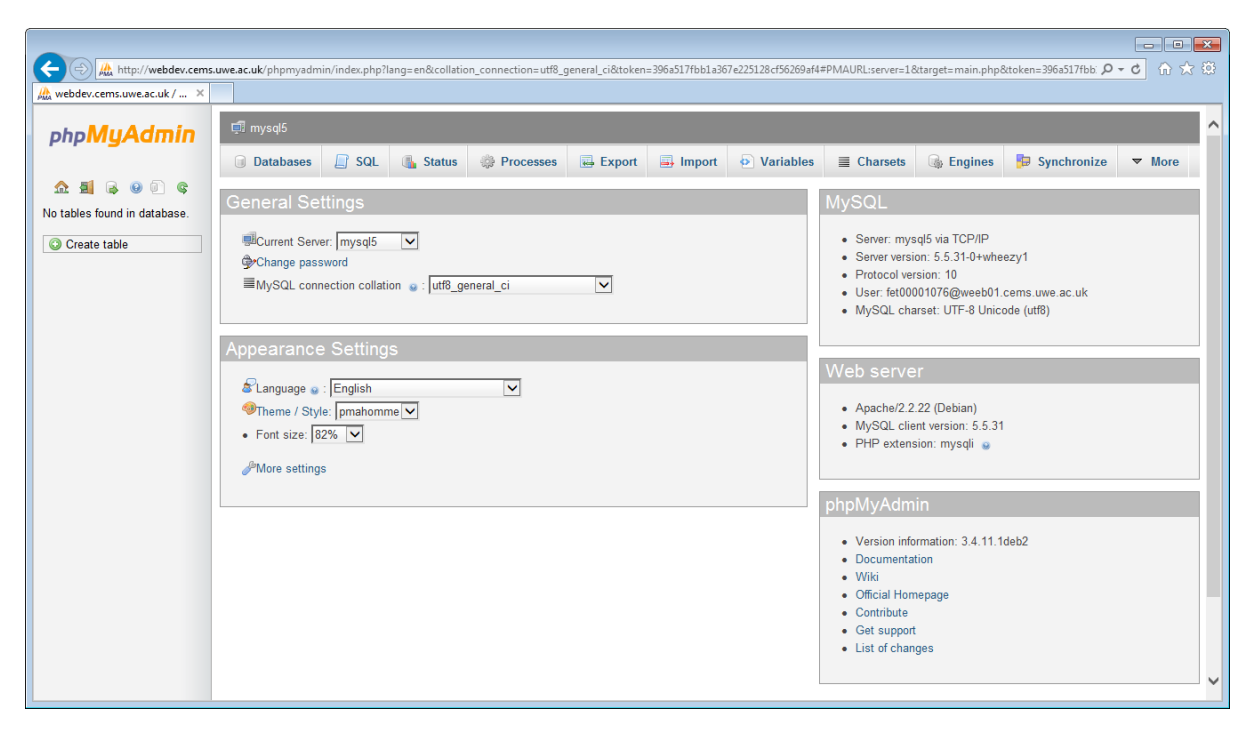

Figure 2 MySQL Database from the phpMyAdmin Utility

The phpMyAdmin utility enables the manipulation of a MySQL database from within a web browser. The web page shows information about the database objects, e.g. tables. Note that there are currently no tables in the database.

From the web interface it is possible to create or drop (delete) database objects, or to view and modify the structure or content of an object.

It is also possible to export the database; import a previously exported database; search the database or to run any SQL query on the database.

To begin importing tables into your database, click on the Import tab.

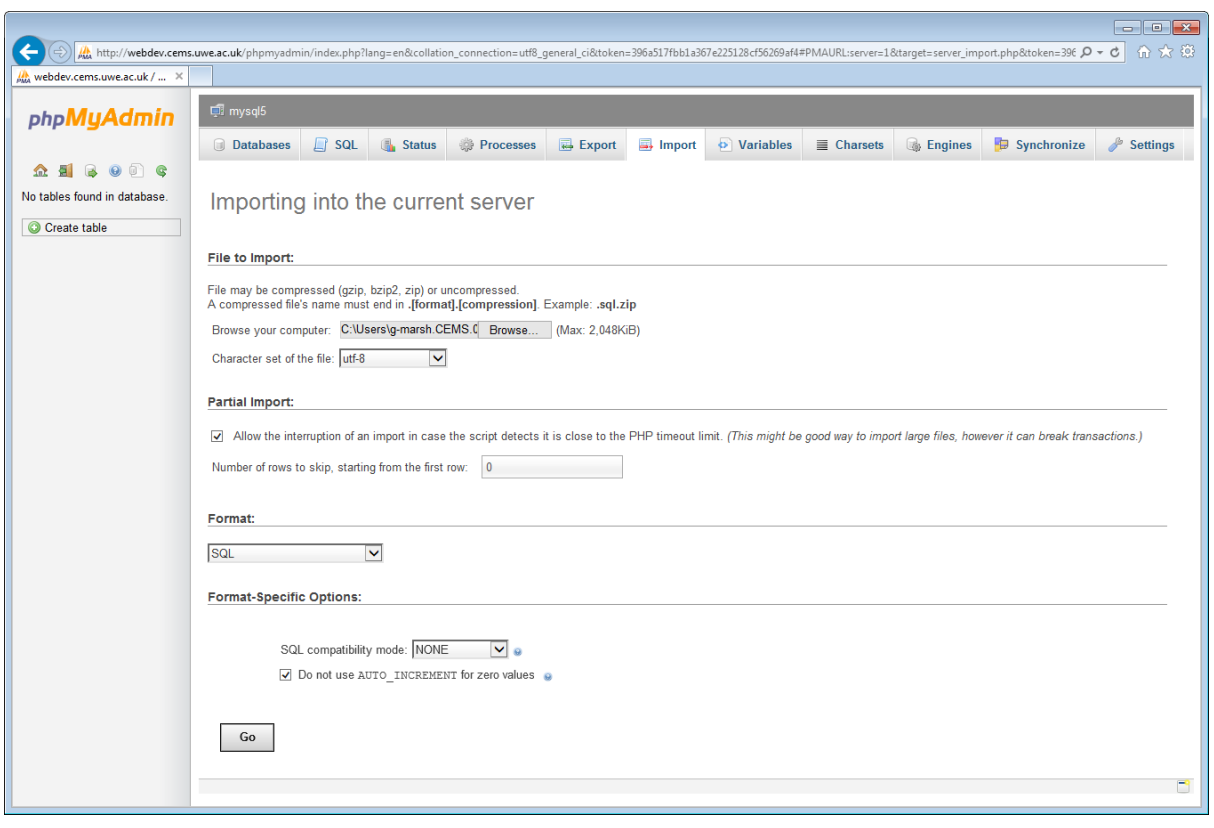

Figure 3 Import MySQL Objects

Click on the Browse button and in the dialog box that opens, navigate to the SQL file that you want to import. Once you have selected the file, click on the 'Go' button to carry out the import.

Note that on completion of the import a success message is displayed and there are now 2 tables in the database, see figure 4.

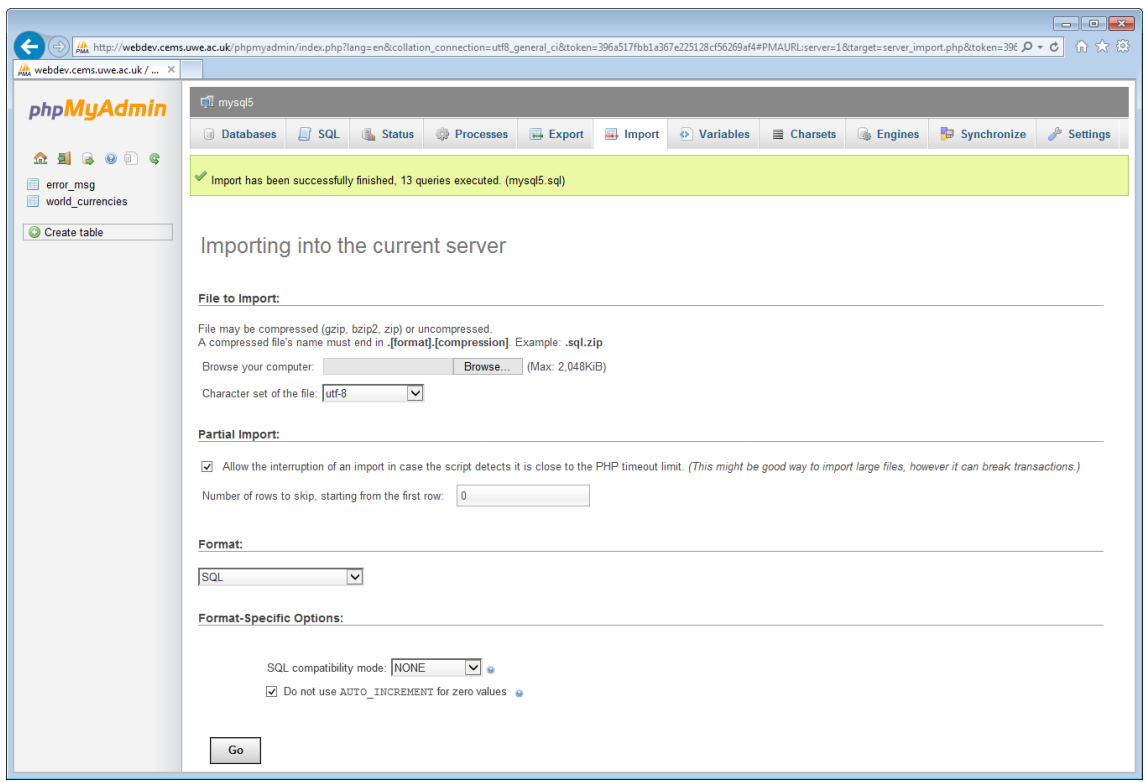

Figure 4 Successful Import of MySQL Objects

There are other options in case the import file is compressed or uses a different character set but try the default settings first. If you are not sure of the settings on the import file then open it in an editor and look at the content of the file. It should contain information about how the file was created and what options were used, see figure 5.

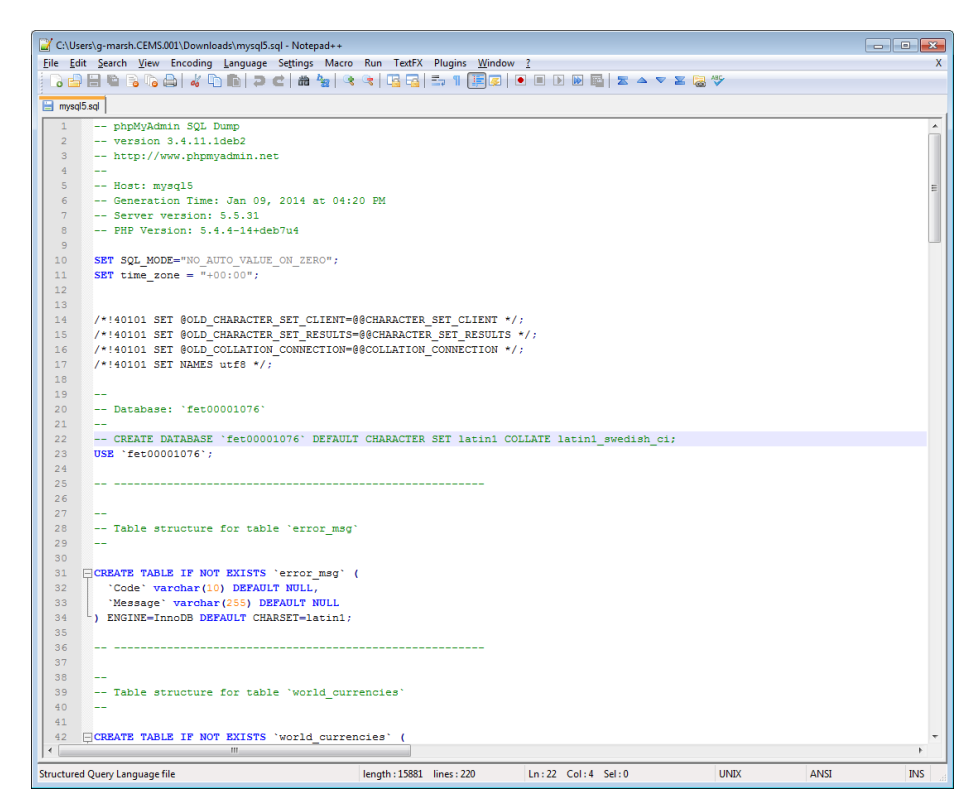

Figure 5 Typical Information in a MySQL Exported File